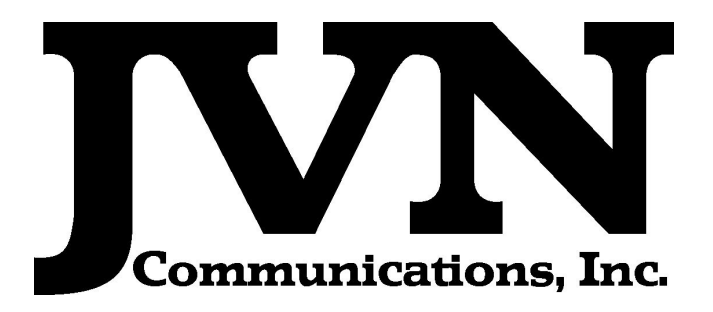

### Airspace Visualization Display (AViD)

### Operation and Maintenance Manual

December 17, 2012

Volume 1: Operation and Maintenance Manual AViD Version 3.1.2 Revision 4

Copyright © 2008, 2009, 2010, 2011, 2012

JVN Communications Inc. 707 White Horse Pike, Suite B6 Absecon, NJ 08201 609-569-1477 [www.jvncommunications.com](http://www.jvncommunications.com/)

### **Table of Contents**

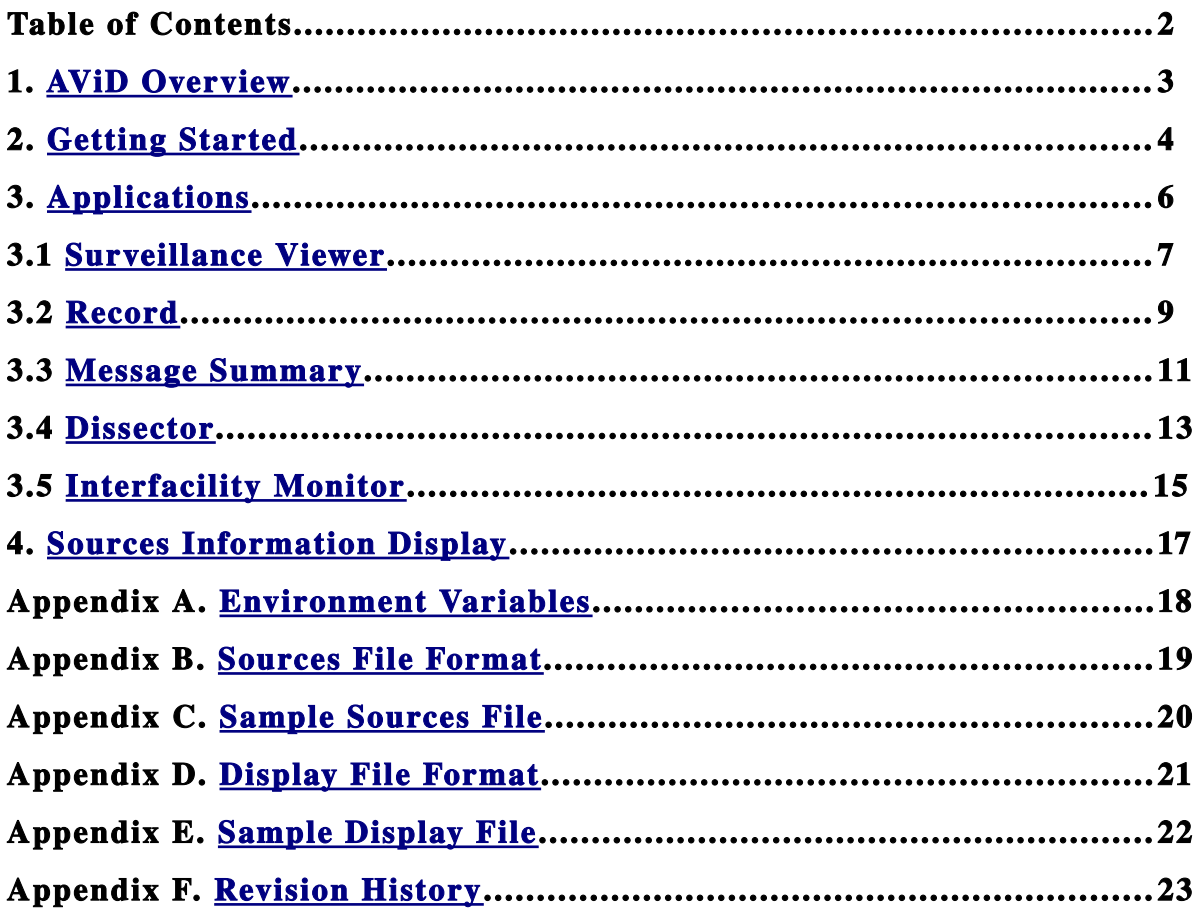

### <span id="page-2-0"></span>**1. AViD Overview**

The Airspace Visualization Display (AViD) is a tool for viewing and analyzing surveillance data and also displays various types of adaptation such as Host, ERAM, Common Arts and STARS. AViD contains applications that can record, view, plot, and dissect multiple formats of surveillance data including ADS-B, CD2, MLAT, DASR and networked surveillance data using ECGP. AViD also has the ability to display various map formats and satellite images.

# <span id="page-3-1"></span><span id="page-3-0"></span>**2. Getting Started**

Your new AViD tool is configured to boot up to a log in wizard which has all the users listed on the left side of the window. Simply select a user by left clicking on it and type in the password. Then click the log in button at the bottom or just hit enter on the keyboard. After a short loading period the KDE desktop will appear.

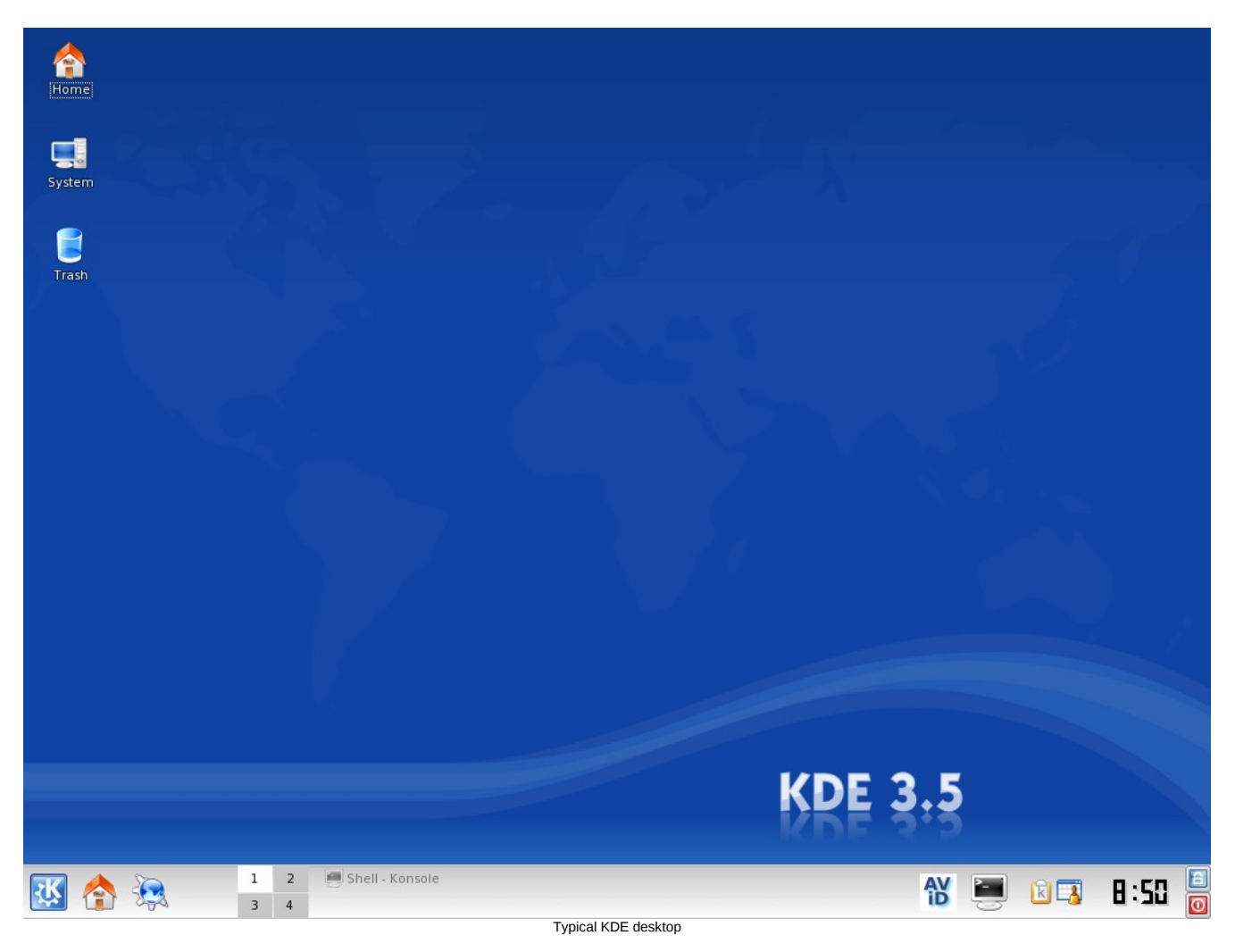

Once logged in, the AViD can be started either by left click on the AViD icon on the lower right side of the display (see illustration bellow) or by typing **avid** at the command line from a terminal window.

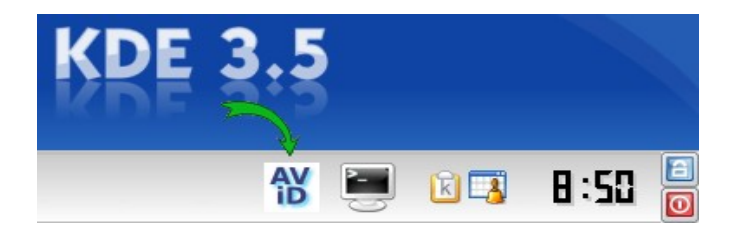

Operation and Maintenance Manual AViD Version 1.0.1 Rev. 1 4

Once AViD is launched the Surveillance source selection window appears. It lists the available surveillance source files located in the directory specified by the environment variable **SDRR\_CFG\_FILE**. Select a file to open.

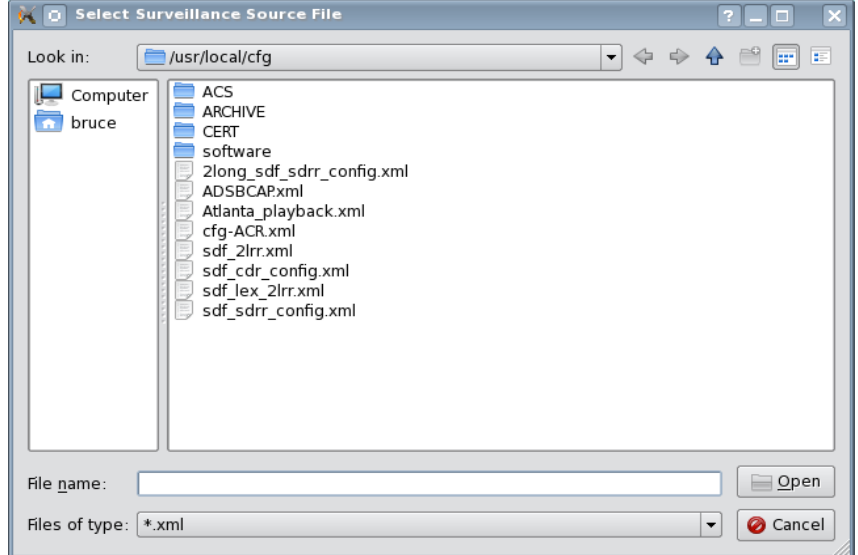

After the [surveillance source](#page-19-0) file has been opened the AViD application main window will appear. If the source file did not contain any user specified applications then the main window will be empty.

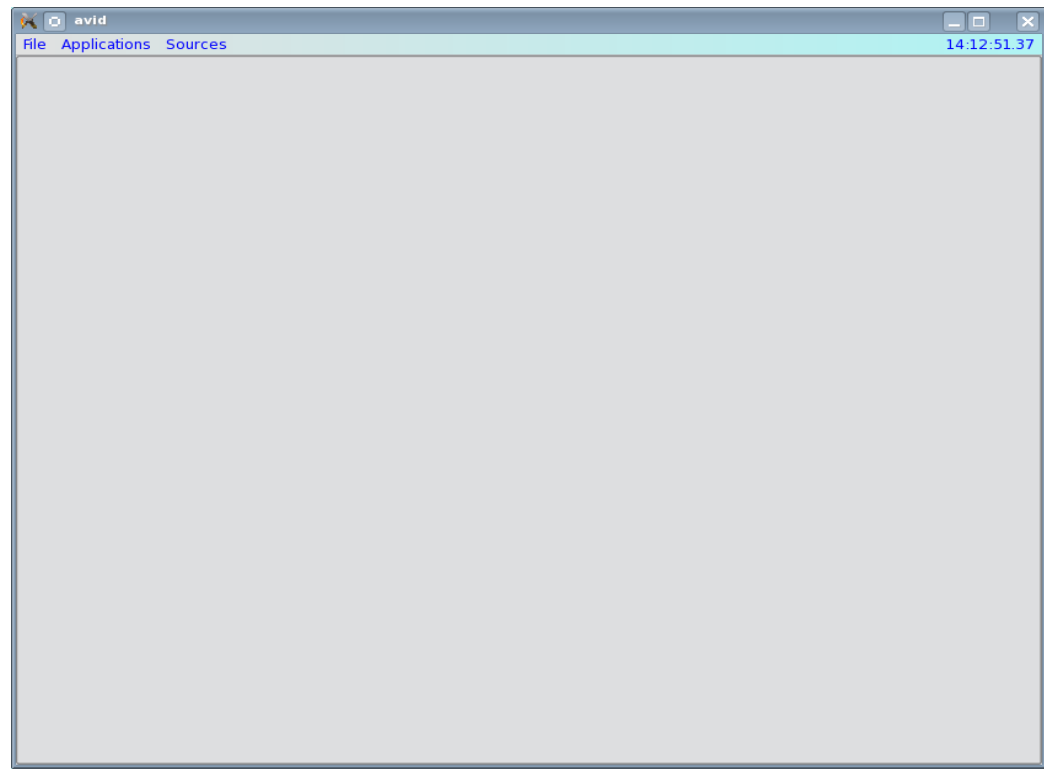

# <span id="page-5-0"></span>**3. Applications**

AViD applications are launched from the main window menu bar. Left click "Applications" and then select the application to run from the drop down menu. A user can have multiple applications running simultaneously in the AViD main window. Once the desired applications have been loaded the [application settings](#page-19-1) can be saved to a sources file by selecting "File  $\rightarrow$  Save Config".

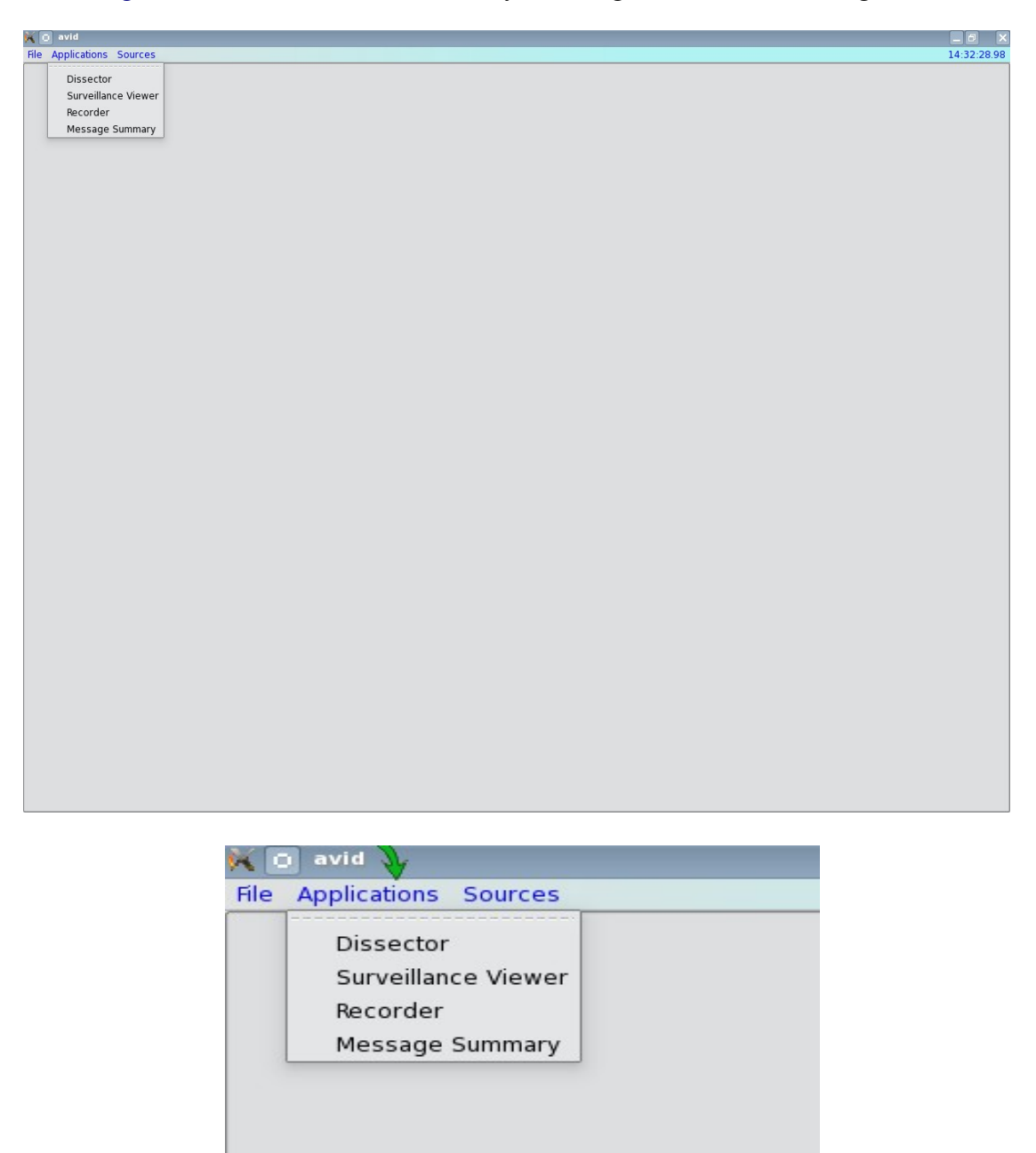

# <span id="page-6-0"></span>**3.1 Surveillance Viewer**

The Surveillance Viewer application in AViD supports plotting multiple formats of surveillance data. The viewer also displays PDF files and images.

Once the Surveillance Viewer has been selected from the applications menu the user will be prompted for input options. The ["Display File"](#page-21-0) is used to specify the images, adaptation, and maps. The display is optional.

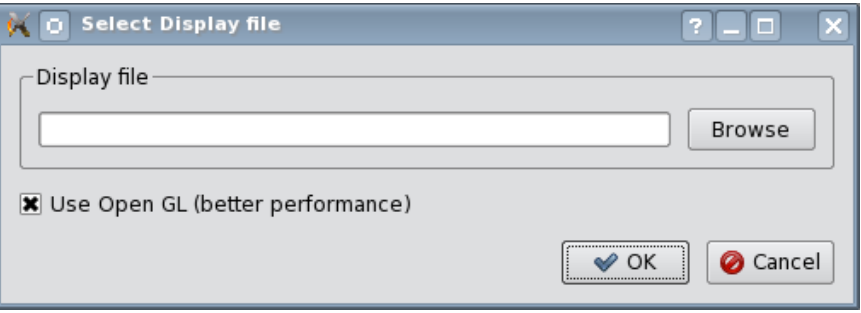

After the input options have been specified and the user selects the 'Ok' button the Surveillance Viewer application will start.

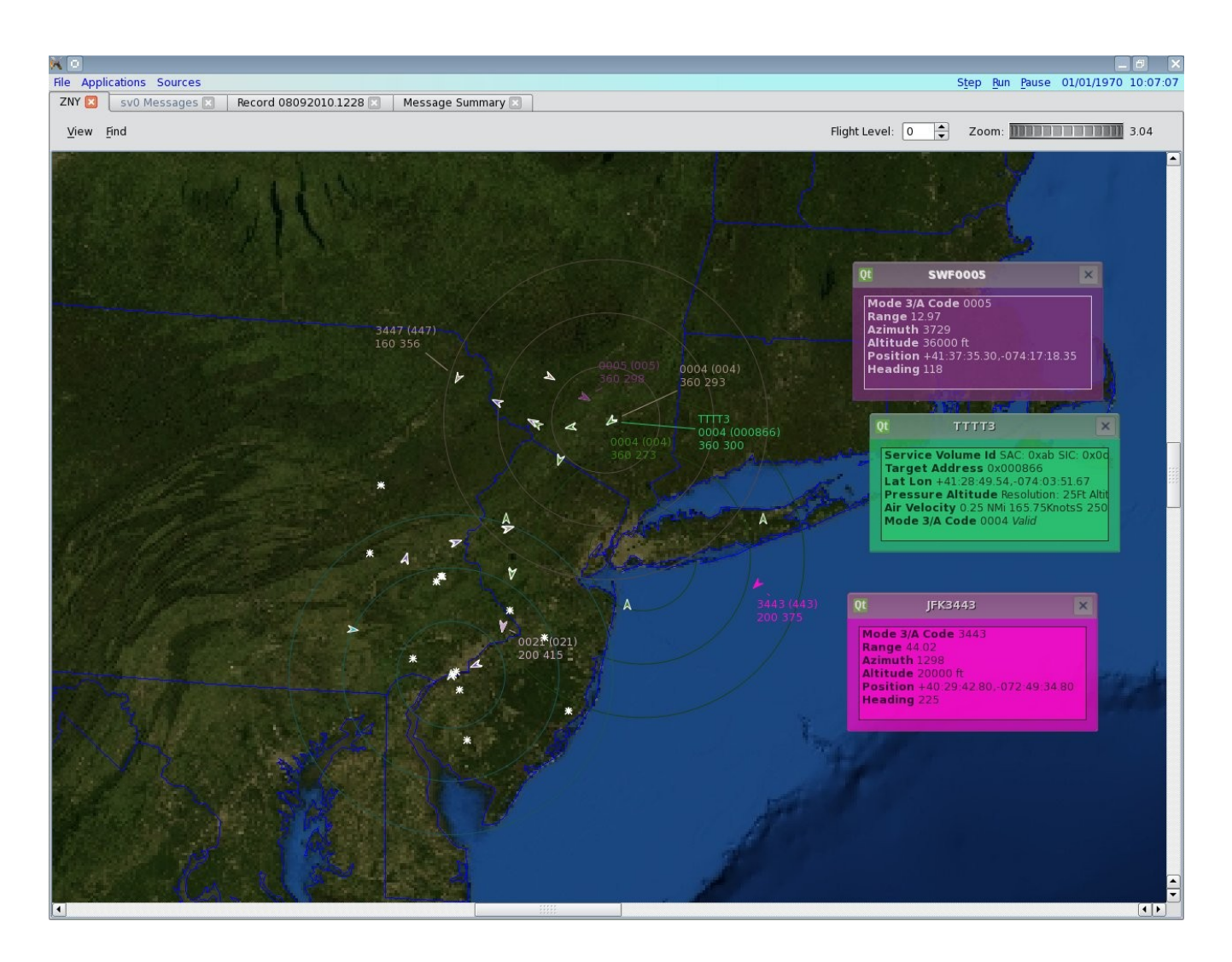

The user selects surveillance sources, images, maps, and adaptation values to be displayed from the View menu. A left mouse click on the target will display a data block of information associated with the target. Right click on the target to display a detailed information window.

The view can be zoomed in or out by using the zoom wheel located on the top right of the main window.

To search for a specific target by BCN or ICAO address select the Find menu and when prompted enter the 3 letter radar name followed by the BCN or ICAO address. To find BCN 3443 in JFK then from the prompt enter JFK3443. If the BCN exists in JFK the target will be highlighted.

# <span id="page-8-0"></span>**3.2 Record**

Recordings are created with the record daemon application, recordd. The application is included with the AViD build and records surveillance and interfacility data for analysis or playback with SDRR.

To display the usage information for recordd execute recordd with –help option.

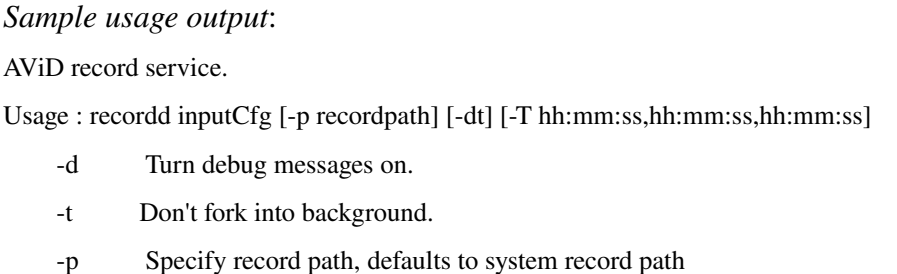

T List of times seperated by comma to record. defaults to midnight (00:00:00)

AViD recordd can be started at system start by using the system file /etc/rc.d/rc.record that is included with the installation package. To start recordd by default append an entry to /etc/rc.d/rc.local. Users can also execute rc.record to stop, start, restart, or status the currently running recorrd.

*Sample rc.local entry: # Start the local record procedure. if [ x /etc/rc.d/rc.record ]; then . /etc/rc.d/rc.record start fi*

AViD also includes a graphical interface to the recordd service and associated scripts. The user has the ability to stop, start, restart, status, or select a configuration other than the default from the application recordcontroller. This application is started by default at the graphical log in and will be docked into the taskbar of the panel. The controls can be accessed by right clicking on the icon in the task bar. Double clicking on the icon will start AViD with the needed applications to display the data.

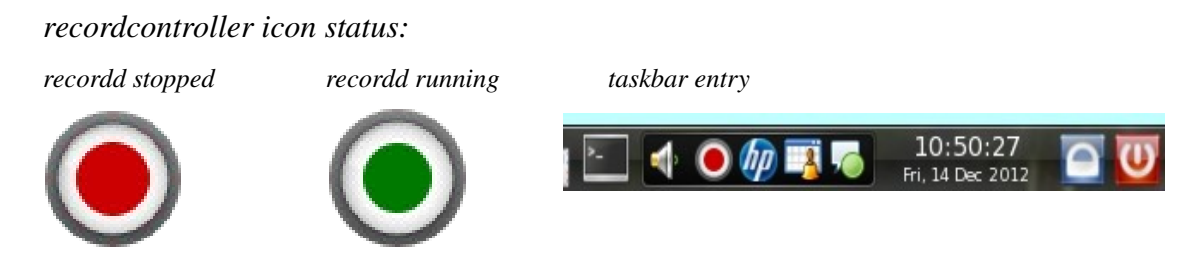

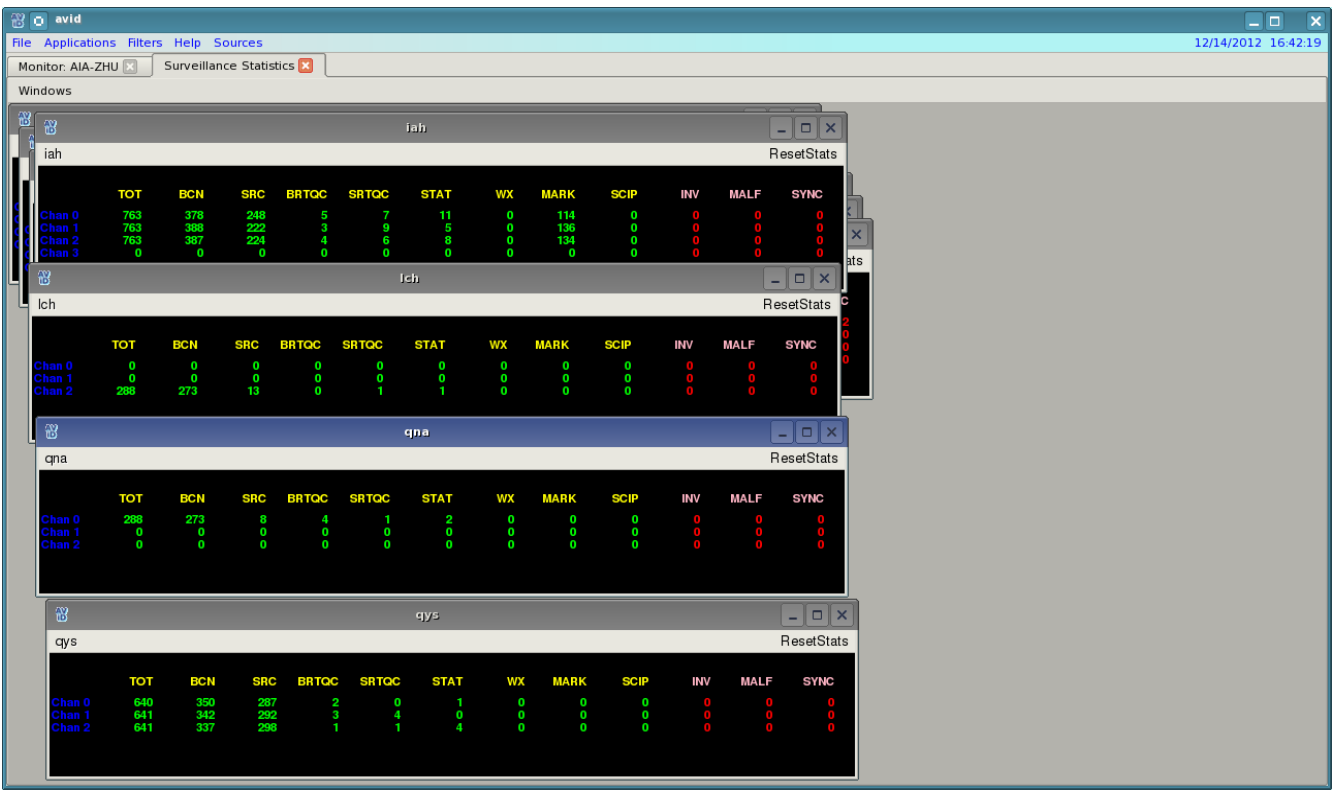

*Surveillance counter application to display message counts*

Interfacility monitor application for displaying messages

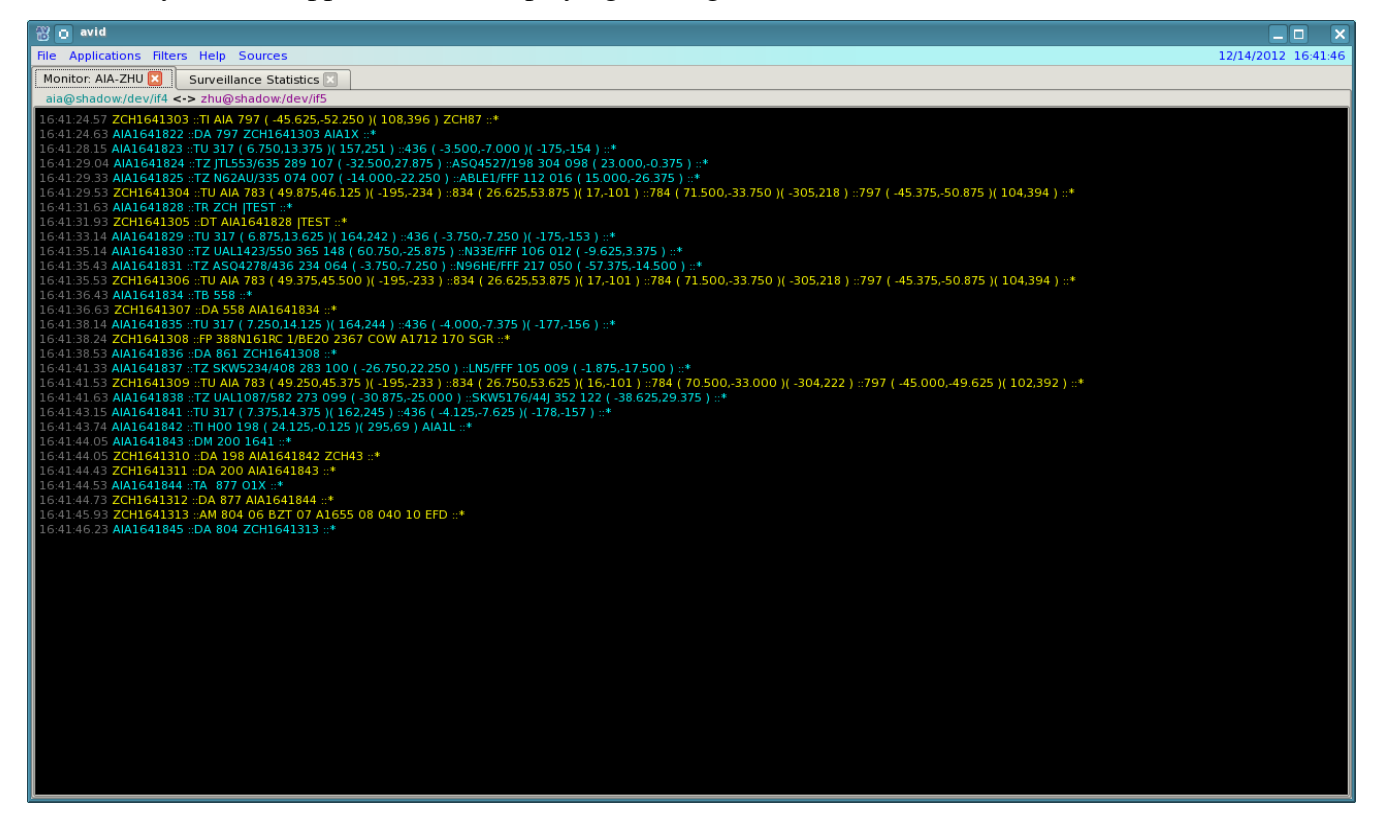

Operation and Maintenance Manual AViD Version 1.0.1 Rev. 1 10

## <span id="page-10-0"></span>**3.3 Message Summary**

The Message Summary application in AViD displays surveillance messages in a readable format

Once the Message Summary has been selected from the applications menu the user will be prompted to select the surveillance sources to summarize. To select multiple sources press and hold the CTRL key while selecting. To select a range of sources press and hold the SHIFT key.

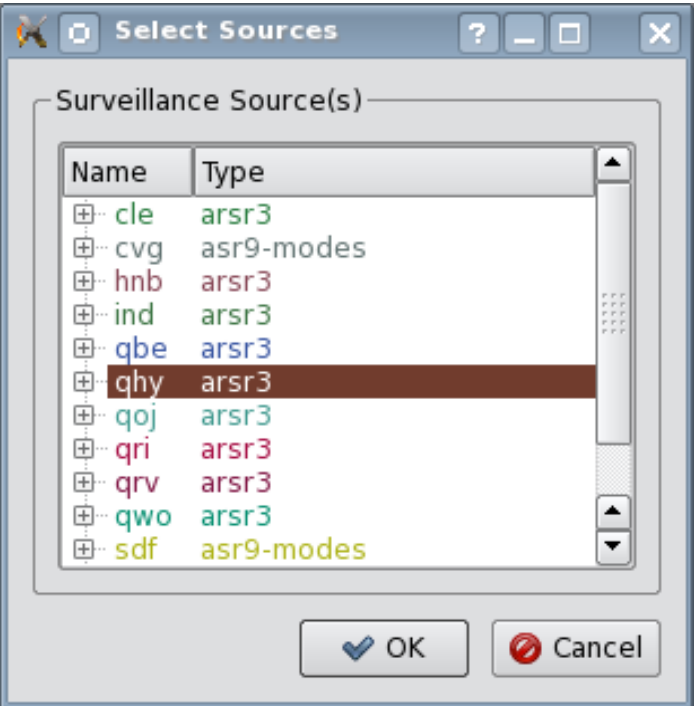

After the input options have been specified and the user selects the 'Ok' button the Message Summary application will start.

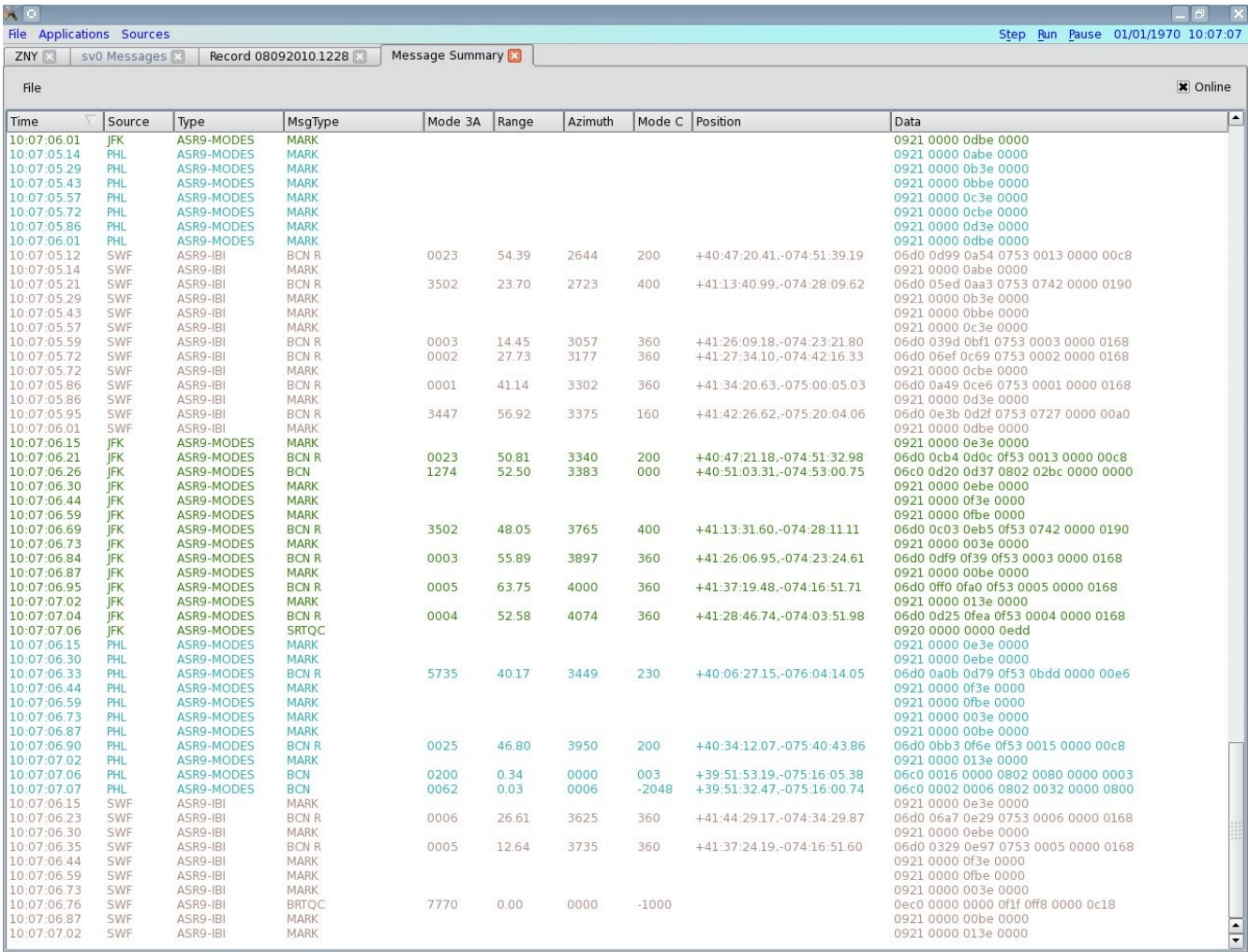

The Message Summary application displays messages from all selected surveillance sources by the color specified in the sources xml file. By default the summary is sorted by time. When the "Online" option is checked the application is processing incoming messages and cannot process any user input. If the "Online" option is unchecked the user can sort the summary by selecting a column header. Sorting toggles between ascending and descending when selecting the same column. The application also provides the ability to export the messages to a comma separated value file from the "File" menu option.

# <span id="page-12-0"></span>**3.4 Dissector**

The Dissector application in AViD gives a detailed display of surveillance data in asterix format.

Once the Dissector option has been selected from the applications menu the user will be prompted to select the surveillance source to dissect.

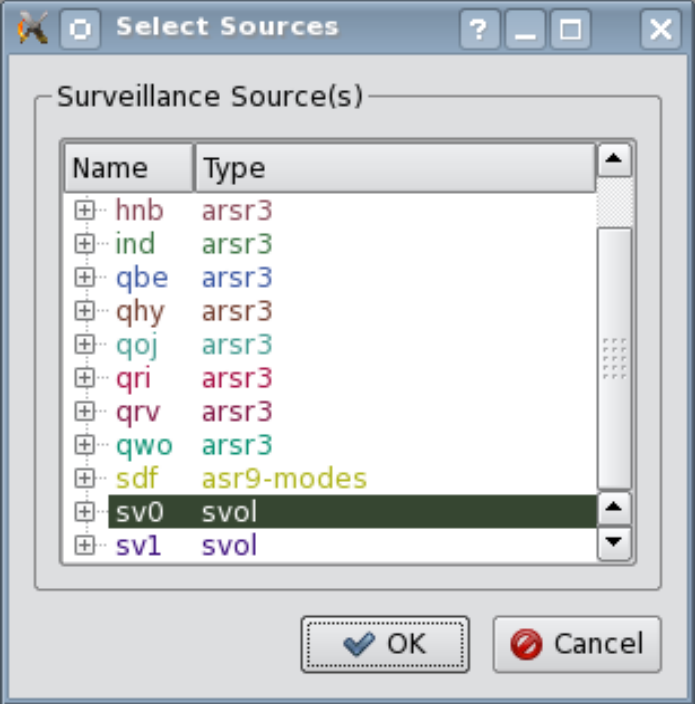

After the input options have been specified and the user selects the 'Ok' button the Message Summary application will start.

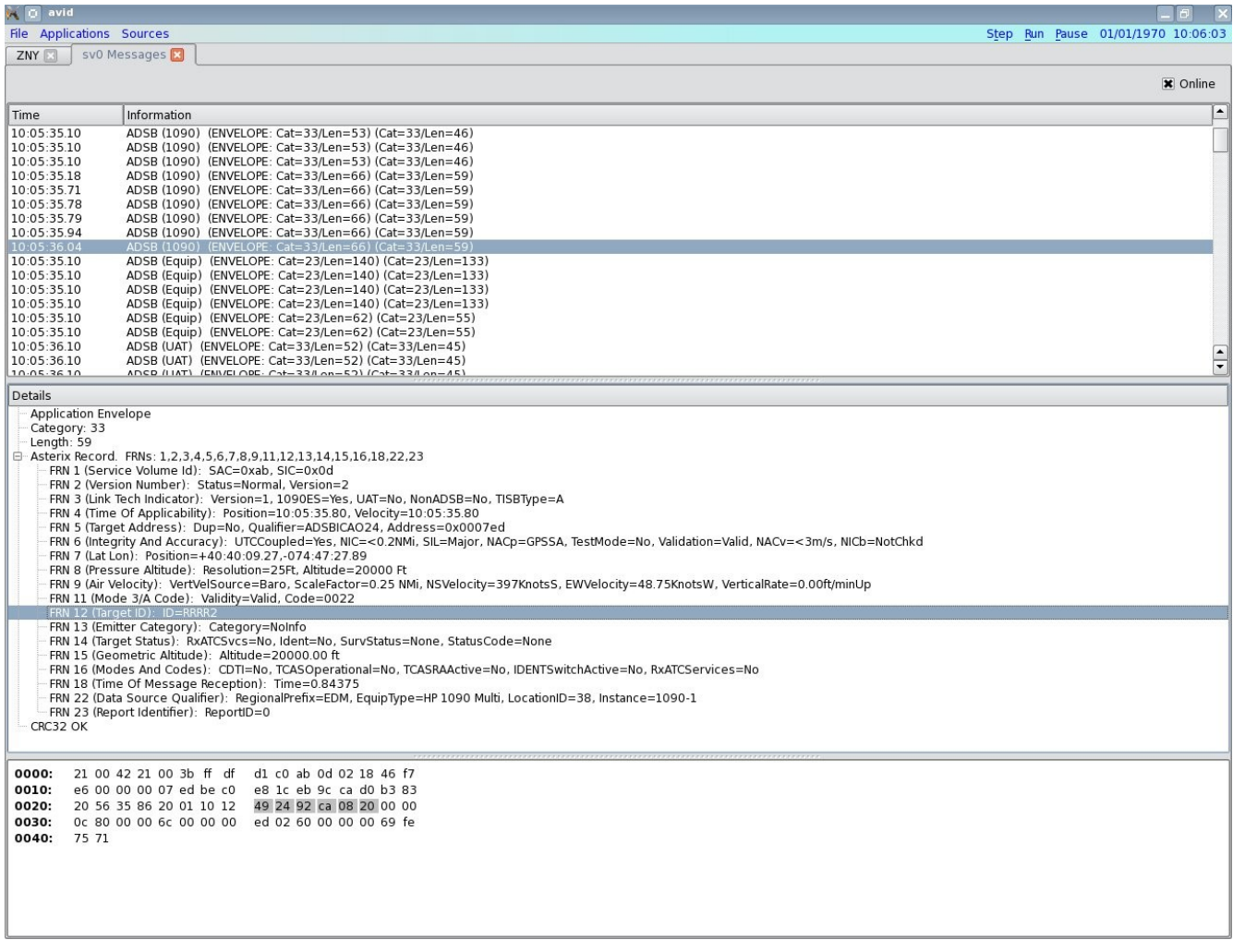

The Dissector application displays an asterix formatted message in 3 separate panes. The top pane displayer the time the message was received and general information such as the type, category, and length. The middle pane displays the selected message details. The details of the message are displayed for each FRN value. The selected FRN's hex value will be highlighted in the bottom window pane. To stop processing messages deselect the "Online" check box.

# <span id="page-14-0"></span>**3.5 Interfacility Monitor**

The Interfacility Monitor application in AViD displays the message communication between 2 specified facilities.

Once the Interfacility Monitor option has been selected from the applications menu the user will be prompted to input optional and required values.

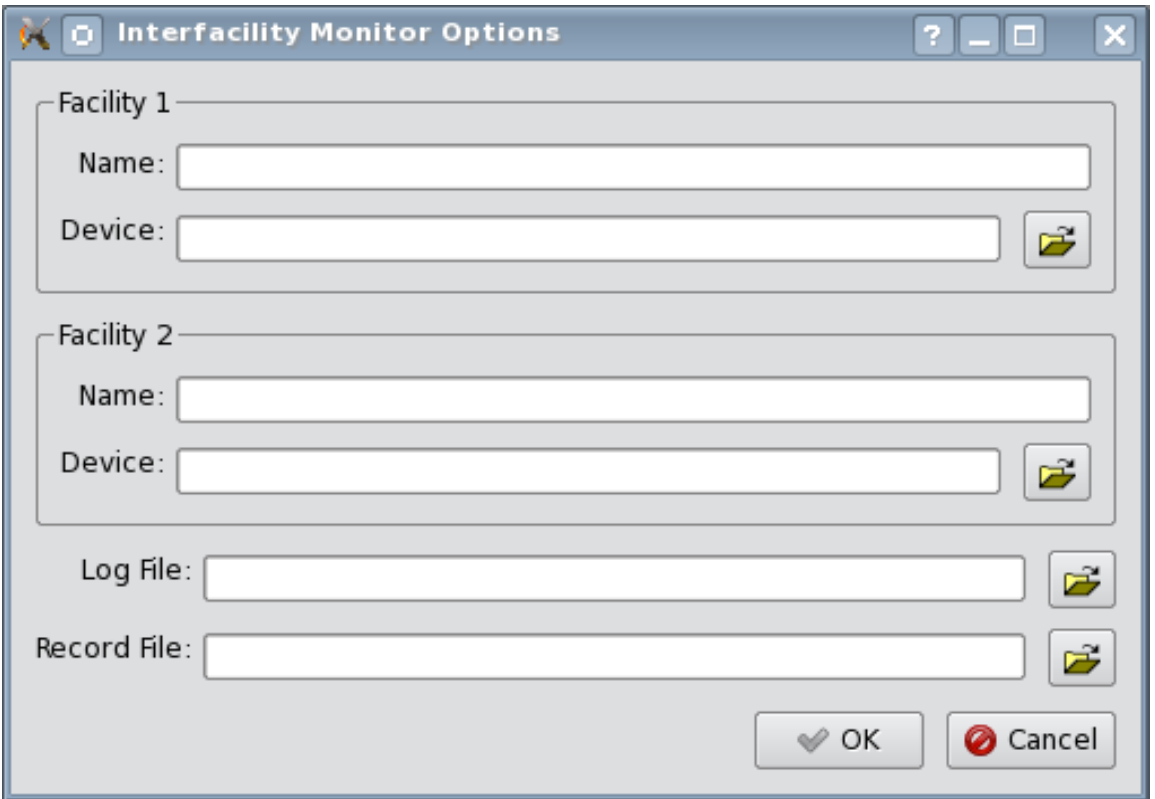

After the input options have been completed the application will start. The facility name and device inputs are required. The Log File and Record File inputs are optional.

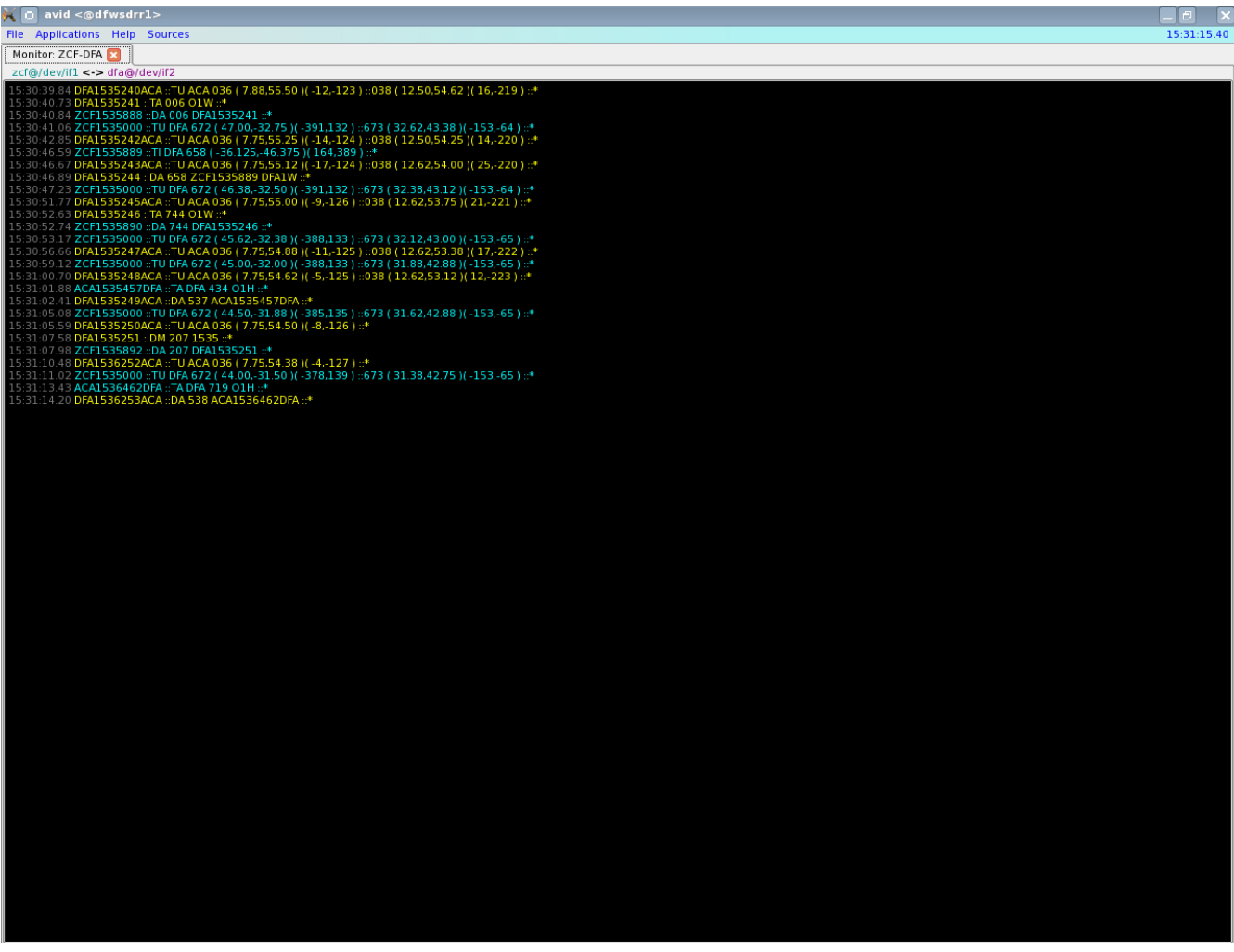

The Interfacility Monitor application displays the interfacility messages between 2 specified facilities. Facility one's messages are displayed in blue and facility two's in yellow. The title bar above the messages pane displays the facility names and the devices they are configured to use. The tab displays the name of the monitor specified in the configuration file.

## <span id="page-16-0"></span>**4. Sources Information Display**

The Sources Information Display can be toggled from the "Sources" menu bar option. This display shows information about the available surveillance sources in AViD.

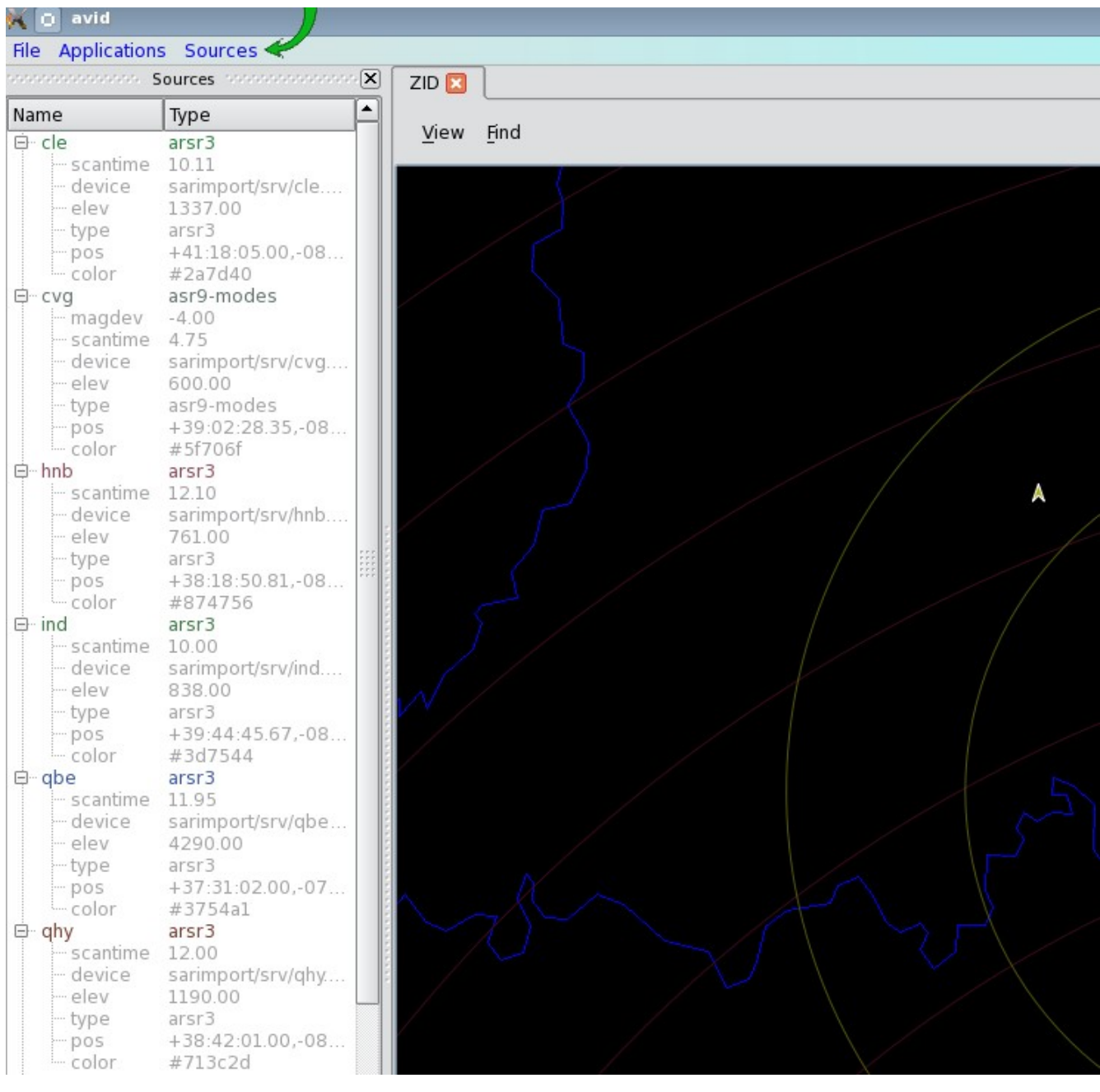

## <span id="page-17-0"></span>**Appendix A. Environment Variables**

AViD uses a number of environment variables to specify various input and output locations. They are listed below with typical values shown in parenthesis.

**ADAPTATION\_PATH:** Location of adaptation (/opt/adaptation) **AVID:** Location of AViD build (/usr/local/avid.1.0.1) **SDRR\_CONFIG\_PATH:** Location of AViD configuration files (/usr/local/cfg) **RECORD\_PATH:** Location of recordings (/usr/local/recordings)

### <span id="page-18-0"></span>**Appendix B. Sources File Format**

#### **General**

The sources file is an xml file which defines the surveillance sources. The following xml attributes are common to all types: (*radar, mlat, svol)*

**name**: Used as the title of the display window for this facility, and is matched with the "src" field in the scenario file format for messages (see Scenario File Format)

**device**: Device or file name.

**color**: Color of the surveillance source in all applications

**pos**: position of the radar in latitude / longitude

#### **Radar**

Defines a radar sensor.

*Optional Parameters:* 

**type**: radar type (defaults to LRR)

**chans**: number of channels (default is 0, which means auto-determine based on type)

**scantime**: scan time of the radar

**elevation**: elevation of the radar

**format**: Used to specify the input stream format. (default is CD2)

#### **Multi-Lateration**

Defines a mlat device. *Optional Parameters:* **ttl**: time to live

### <span id="page-19-0"></span>**Appendix C. Sample Sources File**

#### *Sources example:*

*<sources>*

 *<radar name="qwo" device="/dev/lrr0" type="arsr3" scantime="10.10" elev="1085.00" pos="+39:50:45.00,- 083:28:54.00" color="#058f70"/>*

 *<radar name="sdf" device="/dev/srr1" type="asr9-modes" magdev="-3.00" scantime="4.75" elev="502.00" pos="+38:11:10.05,-085:43:36.64" color="#acb213"/>*

 *<mlat device="multi:224.100.250.8/8250" name="mlt" ttl="8" color="#7b2821"/>*

```
 <radar magdev="140.80" scantime="4.80" format="ast" ttl="10" elev="0.00"
device="multi:224.100.250.8/8250" type="asr11" name="bdl" pos="+41:56:18.80,-072:40:57.00"
color="#3754a1"/>
```

```
 <svol name="sv0" color="#364631" pos="+38:15:01.08,-086:03:02.16">
  <stream device="multi:224.1.1.1/59950" name="UAT"/>
```

```
 <stream device="multi:224.1.1.1/59951" name="1090"/>
```
 *<stream device="multi:224.1.1.1/59952" name="Equip"/>*

 *<stream device="multi:224.1.1.1/59953" name="SVol"/>*

```
 <stream device="multi:224.1.1.1/59954" name="SDP"/>
```
 *</svol>*

*</sources>*

#### <span id="page-19-1"></span>*Optional Applications example:*

*<applications>*

```
 <AdsbViewer useOpenGL="1" display="/usr/local/gsgt/bruce/zid_adsb/gsgt.cfg"/>
```
 *<Dissector>*

 *<src name="sv0"/>*

 *</Dissector>*

 *<MsgList>*

 *<src name="hnb"/>*

 *</MsgList>*

 *<IFMonitor name="zfw-dfw" device1="/dev/if0" facility1="dfw" device2="/dev/if1" recordFile="/rec/file" facility2="zfw" logfile="/log/ifLog.xml" />*

*</applications>*

# <span id="page-20-0"></span>**Appendix D. Display File Format**

### **General**

The display file is an xml file which defines the Surveillance Viewer.

#### Display tag attributes:

**width**: width of the canvas **radius**: conformal radius **scale**: zoom factor **projection**: type of projection used **height**: height of the canvas **name**: name of the display **tangent**: point of tangency

### Map tag attributes:

**visible**: display at start of application.  $0 =$  false,  $1 =$  true **type**: type of map **name**: name of map **file**: the map file to load **color**: display color of map

### <span id="page-21-0"></span>**Appendix E. Sample Display File**

*<config>*

 *<display width="3000." radius="3438.41" scale="1.00" projection="stereographic" height="3000." name="ZBW" tangent="+43:48:33.98,-072:26:24.00">*

 *<map visible="1" type="noaamap" name="US Map" file="maps/us.dat" color="0,0,255"/>*

 *<map type="vectorMap" name="ARTCC Map" file="maps/ARTCC\_Centers.db" color="200,100,0"/>*

 *</display>*

*</config>*

### <span id="page-22-0"></span>**Appendix F. Revision History**

### **August 24, 2010 (Version 1.0.1 Rev. 1)**

• Initial Publication

### **February 15, 2011 (Version 1.0.1 Rev. 2)**

• Added Interfacility Monitor application

### **April 14, 2011 (Version 1.0.9 Rev. 3)**

• Added Auto Record setup

### **December 14, 2012 (Version 3.1.2 Rev. 4)**

• Updated for change of record functionality